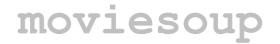

You can create custom libraries for moviesoup from your own artwork and import them so that your backgrounds and clipart appear under the Library tab for easy access. This guide shows you how to do it.

### Step 1: Create a library folder structure

The folder structure holds information about your library in a plain text file and all your backgrounds (scenes) and clipart (items). Note that moviesoup currently only accepts artwork in its native .ftc format. If you'd like to use artwork in other formats, there's a workaround described at the end of this guide.

```
library
- info.txt
+ scenes
- background1.ftc
- background2.ftc
- ...
+ items
- item1.ftc
- item2.ftc
- ...
```

You can name the top level folder anything you like (we call it "library" in the example). Below that moviesoup expects two folders called "scenes" and "items". It also expects a text file called "info.txt" which is described below. Names of your clipart and background files can be anything you like.

## Step 2: Create the info.txt file

Using a simple text editor (e.g. Notepad.exe), create a plain text file where you specify the name of your library, the copyright holder and optionally an URL. Here's an example:

```
name=Adventures in Space
copyright=FluxTime Limited
homepage=http://fluxtime.com
```

Make sure you save the file in the library folder and call it "info.txt"

## **Step 3: Create library**

Open a command line and call the movietools utility with the -lmake flag. This will create a library file (.ftl) with the same name as the library folder and in the same location.

```
movietools -lmake <library_folder>
```

The movietools utility is located in the same folder as moviesoup, i.e. by default under C:\Program Files\Moviesoup\movietools.exe

#### Step 4: Import the library

Start moviesoup and import the new library via File > Import Clipart Library

That's it - now start using your new library!

# Custom Libraries

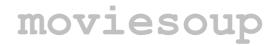

#### **Using bitmap images**

Currently moviesoup only accepts libraries with artwork in its native .ftc format. If you'd like to use bitmap images (photographs) in your library, you need to first embed them in a .ftc container. Try to follow the instructions to the dot.

- 1) Using any image editing software, resize the images to a reasonable size. For backgrounds we recommend 640 x 480 pixels. Clipart items should not be larger than 320 x 240 pixels, otherwise moviesoup might run out of memory if an animation contains too many items.
- 2) For clipart items other than backgrounds, you might also want to "cut them out" and place them on a transparent background. Again, use your favourite image editor for this.
- 3) Save resized images in JPEG format or PNG (Portable Network Graphics) format if you use transparency.
- 4) Using moviesoup, convert backgrounds to the .ftc file format.

For each background:

- new clip > image
- select background image and hit OK
- save in native .ftc format
- 5) Using moviesoup, convert clipart items to the .ftc file format.

For each clipart item:

- new clip > blank
- add new shape > image
- select image and hit OK
- draw image up on blank canvas
- save in native .ftc format
- (!) Note the difference between converting backgrounds and clipart items: backgrounds can be converted directly via *new clip > images*, while clipart items need the extra step of creating a blank clip first and then drawing up the image via *add new shape > images*.

Once you have converted all images to the .ftc format, you can use them as described above to create your library.